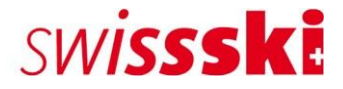

# Premiers pas dans Fairgate

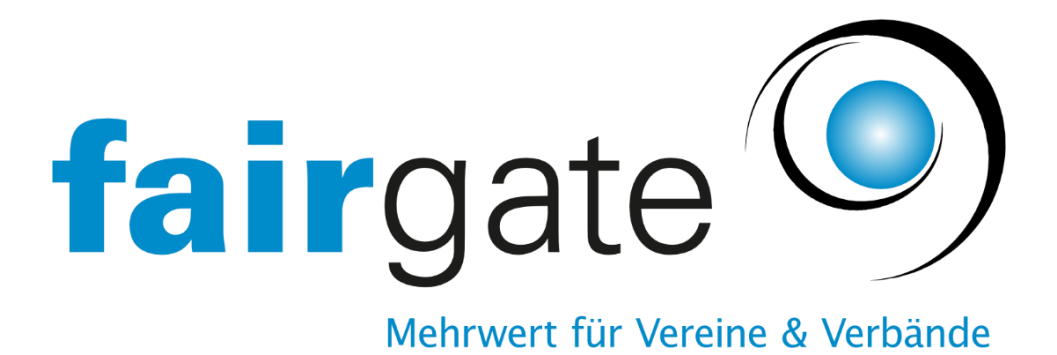

Service des membres – août 2022

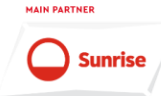

**PREMIUM PARTNER** 

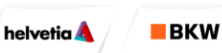

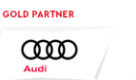

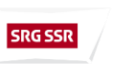

**MEDIA PARTNER** 

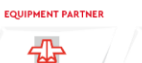

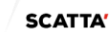

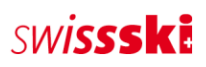

# Table des matières

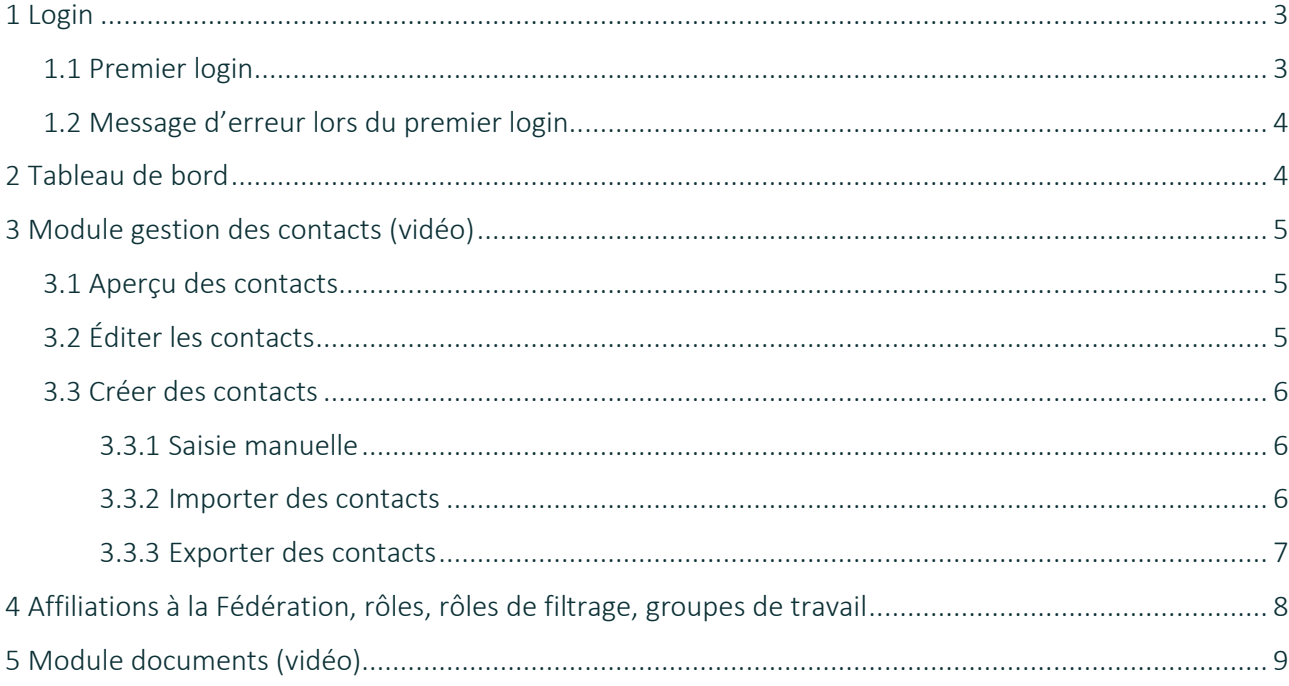

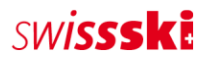

## <span id="page-2-0"></span>1 Login

#### <span id="page-2-1"></span>1.1 Premier login

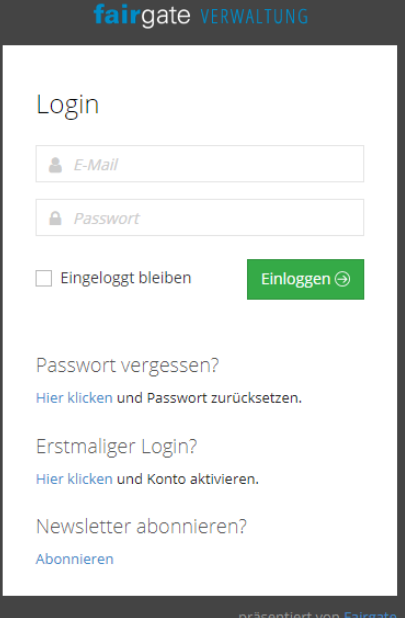

Le nouvel administrateur peut se connecter pour la première fois via l'URL du ski-club.

Aucun mot de passe n'est généré automatiquement. L'utilisateur doit donc cliquer sur le lien « Cliquer ici » lors du « Premier login », pour activer le compte et définir un mot de passe personnel. Un e-mail de confirmation est envoyé une fois le nouveau mot de passe saisi. L'utilisateur peut alors se connecter avec son nouveau mot de passe et accéder à l'administration du ski-club.

En cas d'oubli du mot de passe, il est possible d'en générer un nouveau en cliquant sur « Mot de passe oublié ».

Le mot de passe est personnel. Il n'est stocké nulle part dans les pages d'administration.

Le premier login ne peut être effectué que par l'administrateur du club qui a reçu un e-mail avec les données de login et l'URL du club. Si le club souhaite attribuer des droits d'utilisateur à d'autres membres du comité, il peut le faire en se rendant en haut à droite, sous la rubrique « Droits d'utilisateur ».

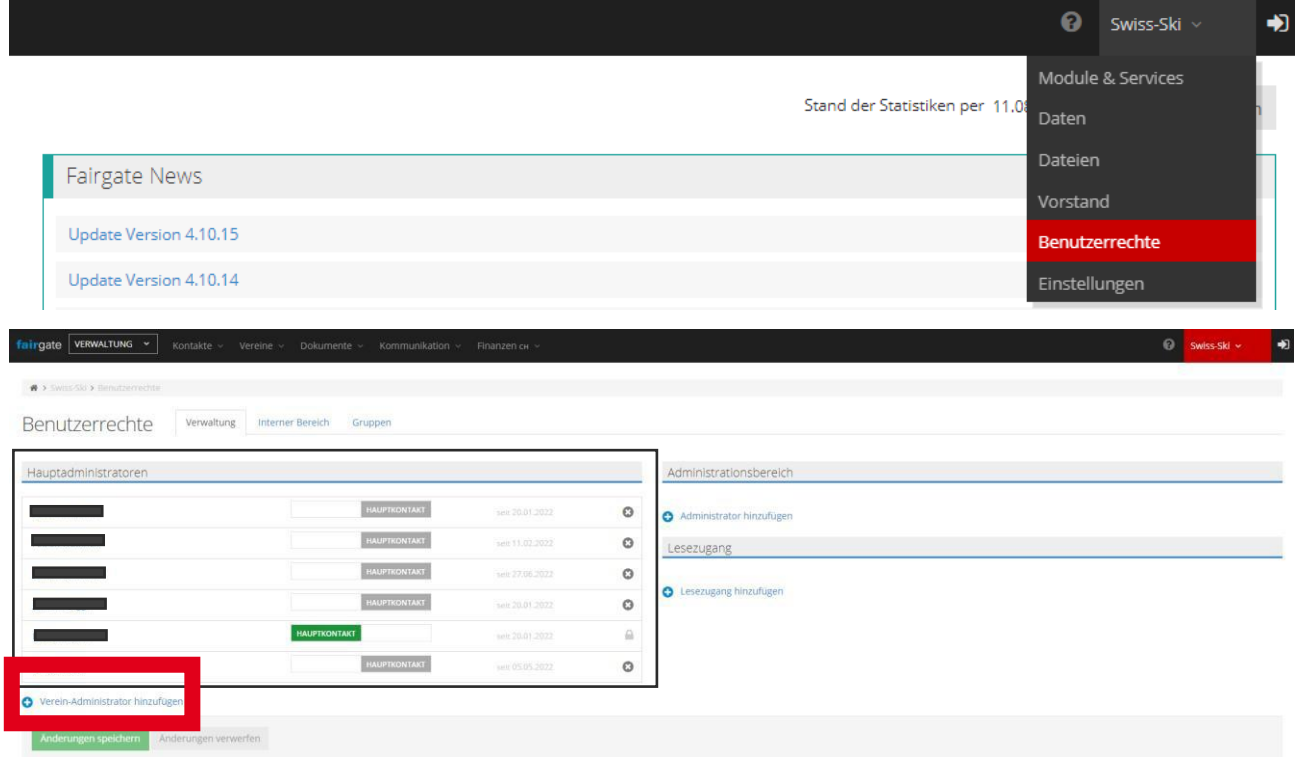

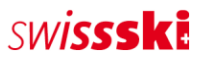

## <span id="page-3-0"></span>1.2 Message d'erreur lors du premier login

Si le message d'erreur « Cette adresse e-mail n'existe pas » apparaît, il y a deux causes possibles :

• Une autre adresse e-mail ou aucune adresse e-mail principale n'a été enregistrée. Les droits d'utilisateur nécessaires n'ont pas été attribués.

Si ce message d'erreur apparaît, il faut obligatoirement prendre contact avec le service des membres de Swiss-Ski [\(fairgate@swiss-ski.ch\)](mailto:fairgate@swiss-ski.ch).

## <span id="page-3-1"></span>2 Tableau de bord

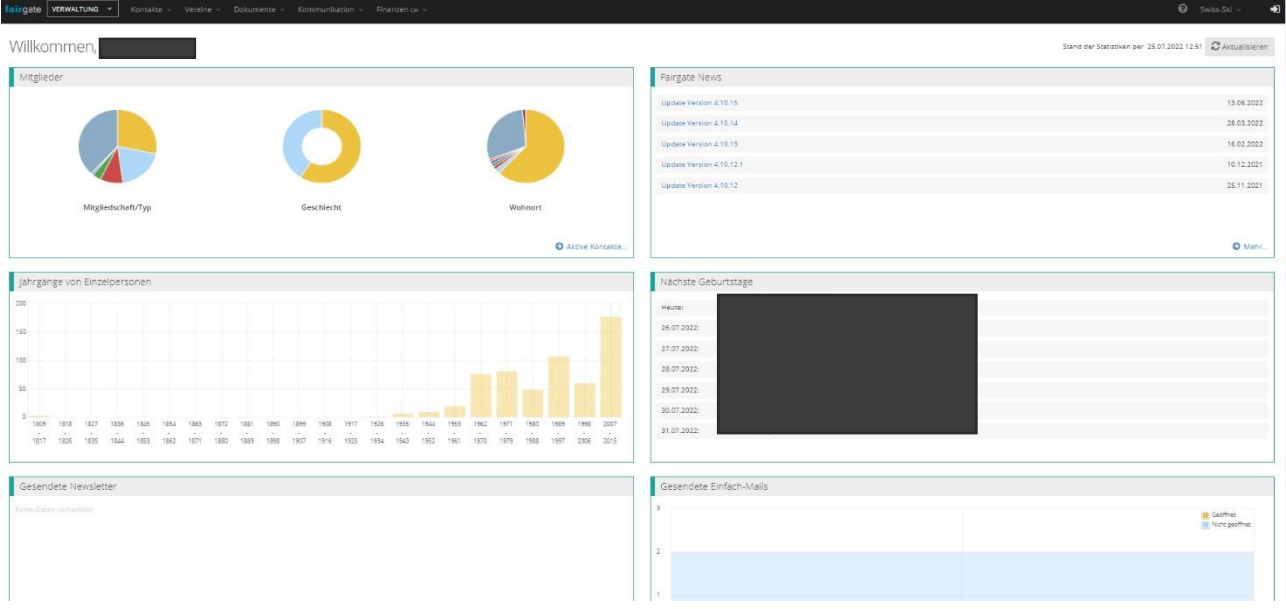

Le tableau de bord donne un premier aperçu des membres gérés. En cliquant sur « Nom du ski-club » (en haut à droite), vous pouvez réserver des modules, gérer les données du club, attribuer des droits d'utilisateur ou gérer des paramètres personnels tels que la langue.

À côté du logo Fairgate (en haut à gauche) se trouve un menu déroulant avec l'option « Administration ». Seuls les administrateurs y ont accès. Cette section regroupe tous les membres de la Fédération.

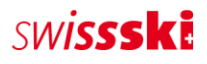

## <span id="page-4-0"></span>3 Module gestion des contacts [\(vidéo\)](https://www.youtube.com/watch?v=wscHf3uTwLE&t=32s)

#### <span id="page-4-1"></span>3.1 Aperçu des contacts

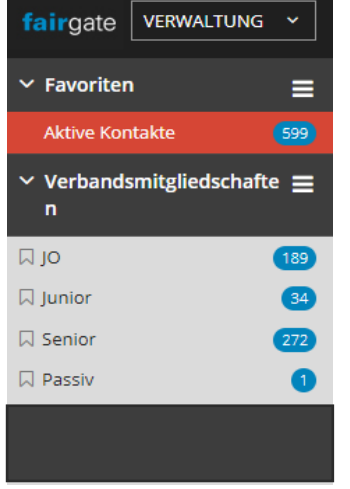

Le menu « Contacts actifs » inclut tous les contacts du club, quelle que soit leur catégorie d'affiliation.

Sous le menu déroulant « Affiliations à la Fédération », toutes les catégories d'affiliation à la Fédération sont listées. Le nombre de membres par catégorie est également représenté. L'affectation des membres peut être effectuée par le club (OJ, junior, senior, passif) par glisser-déposer.

Les membres d'une catégorie de membre (OJ, junior, senior, passif, membre libre) sont également visibles auprès de l'association régionale ou de Swiss-Ski. Attention : chaque membre du club doit obligatoirement être affecté à une catégorie de membre (art. [10 des statuts de Swiss-Ski](https://www.swiss-ski.ch/fileadmin/user_upload/www.swiss-ski.ch/swiss-ski/verband/organisation/pdf/20190401_Statuten_Swiss-Ski_DE_Final_v2018.pdf) / [Règlement des](https://www.swiss-ski.ch/fileadmin/user_upload/www.swiss-ski.ch/swiss-ski/mitglieder/skiclubbereich/pdf/20180730_Reglement_Mitglieder_D_NEU.pdf)  [membres\)](https://www.swiss-ski.ch/fileadmin/user_upload/www.swiss-ski.ch/swiss-ski/mitglieder/skiclubbereich/pdf/20180730_Reglement_Mitglieder_D_NEU.pdf)!

## <span id="page-4-2"></span>3.2 Éditer les contacts

Les contacts peuvent être trouvés en cliquant sur « Contacts actifs » via la fonction de recherche ou de filtre. Si vous passez la souris sur le contact, l'icône « Éditer » apparaît. En cliquant sur cette icône, vous pourrez modifier toutes les données du contact.

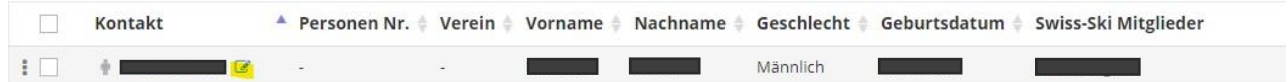

Une autre possibilité d'éditer les contacts est le mode d'édition dans l'aperçu général des contacts. Là aussi, commencez par filtrer les contacts à éditer. Le mode d'édition peut être activé en cliquant sur l'icône « Paramètres du tableau ».

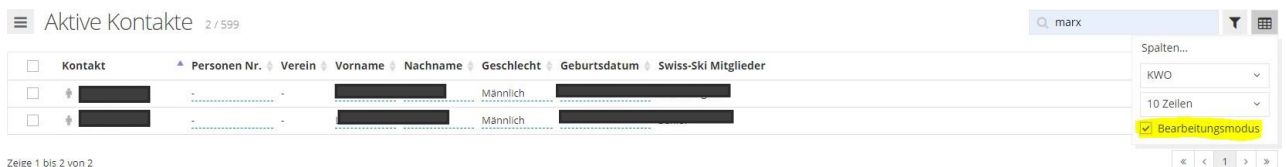

Zeige 1 bis 2 von 2

Vous pouvez alors modifier les champs de données activés (n° de personne, prénom, nom de famille, etc.). Si le champ de données à modifier ne s'affiche pas, il peut être rendu visible via « Paramètres du tableau > Colonnes ». Il suffit pour cela de cliquer sur le signe « + ».

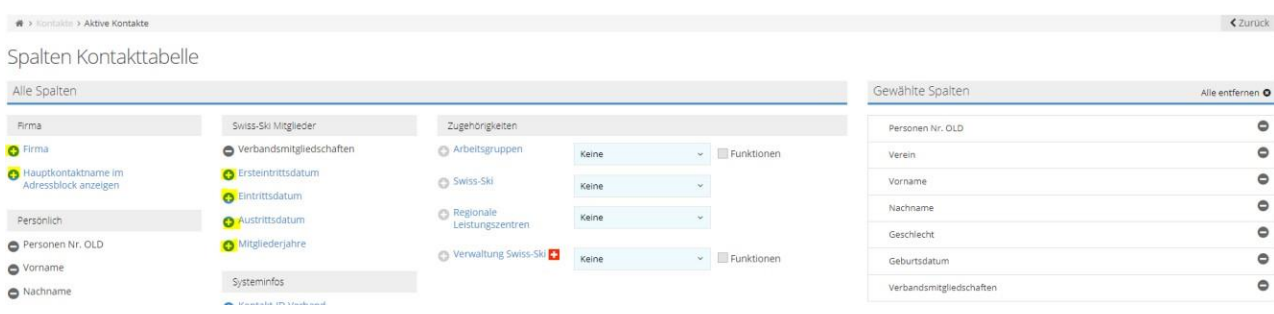

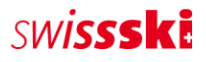

## <span id="page-5-0"></span>3.3 Créer des contacts

#### <span id="page-5-1"></span>3.3.1 Saisie manuelle

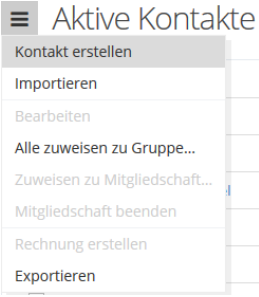

Sous « Contact > Contacts actifs », cliquez sur le menu à trois barres horizontales à gauche du titre de la page « Contacts actifs ». Sélectionnez ensuite l'option « Créer un contact ». Le formulaire s'ouvre et vous pouvez y saisir les données du nouveau contact.

Les champs de données obligatoires (marqués d'un \*) doivent être obligatoirement remplis pour que le contact puisse être enregistré.

### <span id="page-5-2"></span>3.3.2 Importer des contacts

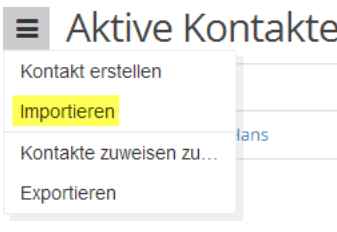

L'importation de contacts s'effectue dans chaque tableau de contacts via le menu d'actions en cliquant sur « Importer », pour autant qu'aucun contact n'ait été préalablement sélectionné (ce qui modifie les actions du menu). Après avoir cliqué, 'étape 1 du processus d'importation s'ouvre.

#### Préparer le fichier d'importation

Le fichier d'importation peut être préparé dans Microsoft Excel ou un logiciel tableur similaire. Le tableau doit comporter une ligne par contact et une colonne par champ de données. Toutes les valeurs du tableau doivent être au bon format et porter l'identification/la désignation officielle.

- Type de formulation :  $1$  (= vouvoiement),  $2$  (= tutoiement)
- Sexe :  $1$  (= homme),  $2$  (= femme)
- E-mail : e-mail dans un format correct  $(\varnothing, \ldots)$ , etc.)
- E-mail principal : il s'agit de l'identifiant unique d'un contact (qui sert notamment de login). C'est la raison pour laquelle aucune adresse e-mail ne peut apparaître plusieurs fois dans la colonne d'adresses e-mail importée dans le champ de contact « E-mail principal ».
- Date : les données de calendrier (par exemple, date de naissance ou date d'entrée) doivent être au format JJ.MM.AAAA.
- Nationalité : un code pays doit être utilisé (par ex. « DE », « FR », « IT », « GB », etc.).
- Langue de correspondance : tous le[s codes de langue officiels selon ISO](https://www.bib-bvb.de/web/kkb-online/sprachencode-nach-iso-639) 639.1 (par ex. « DE », « FR », « IT », « EN »,
	- etc.) ;
- Préférence d'envoi (pour les finances) :  $1$  (= lettre),  $2$  (= e-mail)
- Affiliation (système) : colonne avec les affiliations (OJ, junior, senior, etc.)

#### Importer le fichier

Le fichier importé doit être au [format de fichier CSV.](http://de.wikipedia.org/wiki/CSV_%28Dateiformat%29) Le paramètre « Type de CSV » définit le séparateur du fichier CSV qui sera utilisé comme fichier d'importation. Le logiciel tableur décide du séparateur à utiliser lors de la création du fichier CSV. Par défaut, Microsoft Excel utilise un point-virgule comme séparateur. Pour connaître le type de séparateur utilisé dans

SWISSSKI

le fichier CSV, il faut ouvrir le fichier à l'aide d'un éditeur de texte. Il est recommandé d'utiliser le pointvirgule.

#### Affectation des données

Dans cette étape, les valeurs des colonnes du fichier d'importation sont reprises dans les champs de contact Fairgate. L'option « Ne pas importer la première ligne » doit être cochée s'il y a des en-têtes de colonne dans le fichier d'importation. Les affectations de champs de contact obligatoires doivent être respectées (champs obligatoires).

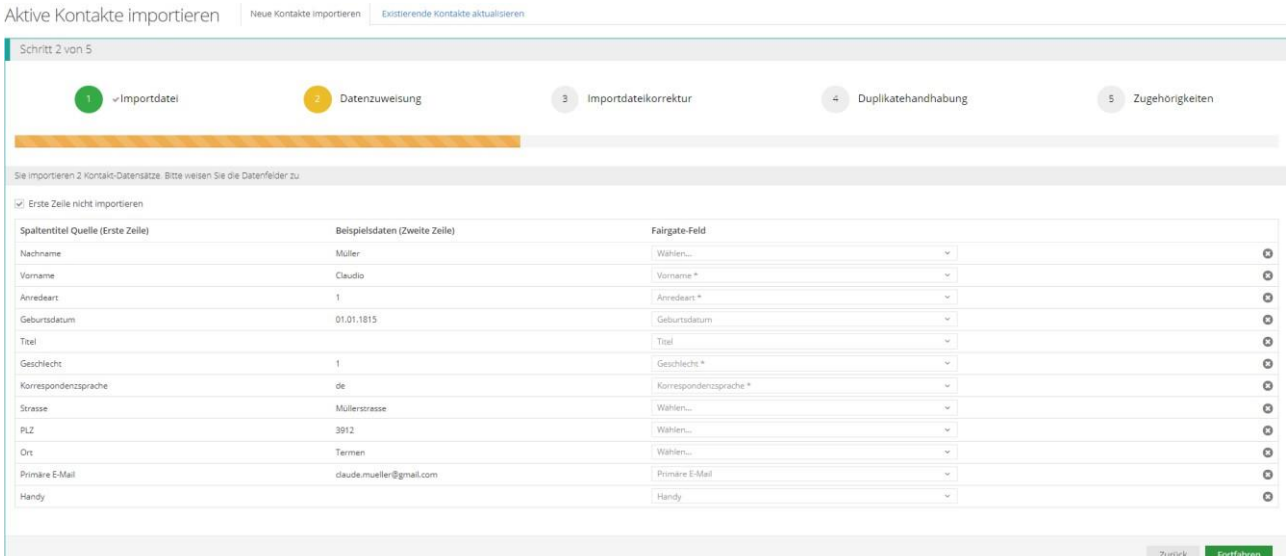

#### <span id="page-6-0"></span>3.3.3 Exporter des contacts

 $\equiv$  Aktive Kontakte Si une exportation Excel doit être effectuée, sélectionnez « Exporter » dans le Kontakt erstellen menu d'action (trois barres horizontales). Cette procédure permet d'exporter Importieren tous les contacts présents dans la base de données. Kontakte zuweisen zu...

> Si vous ne souhaitez exporter que certains contacts d'un tableau, sélectionnez-les en cochant les cases correspondantes (à gauche de chaque ligne de contact). L'icône du menu d'action change alors. Vous pouvez maintenant sélectionner l'action « Exporter » afin d'exporter la sélection.

Selektierte Kontakte archivieren

Selektierte Kontakte zuweisen zu...

**※** Aktive Kontakte

Exportieren

Bearbeiten

Exportieren

# <span id="page-7-0"></span>4 Affiliations à Swiss-Ski, rôles, rôles de filtrage, groupes de travail

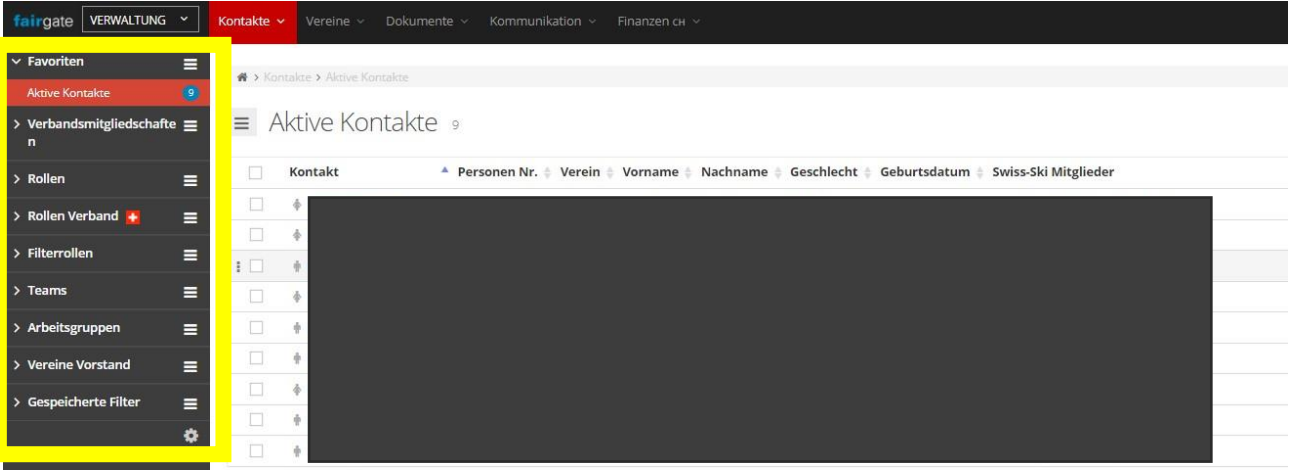

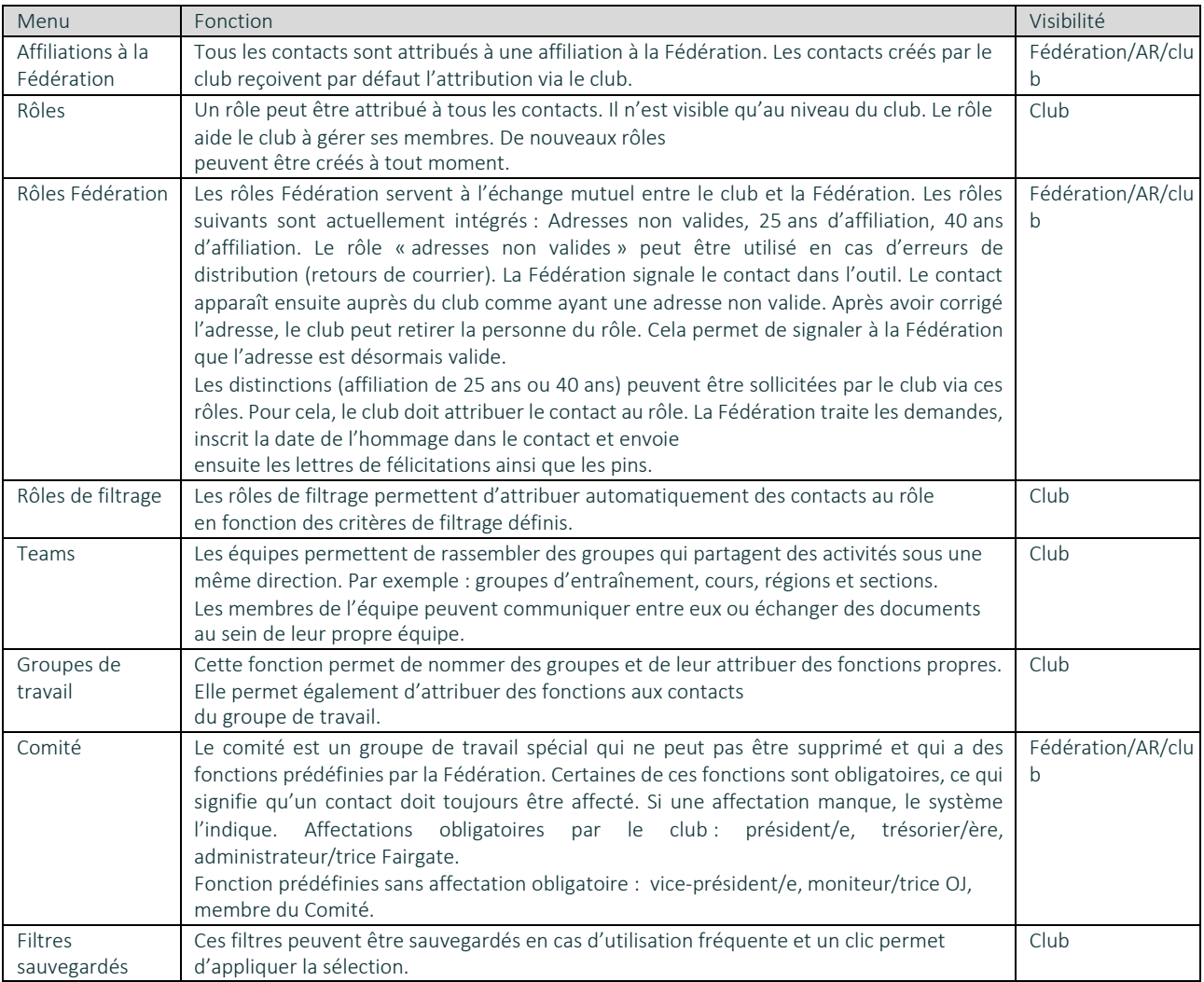

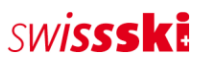

## 5 Module documents [\(vidéo\)](https://www.youtube.com/watch?v=rxYKcvVwTSY)

La gestion des documents donne la possibilité de télécharger des documents tels que des règlements, des descriptions ou des photos et de les partager avec les membres.

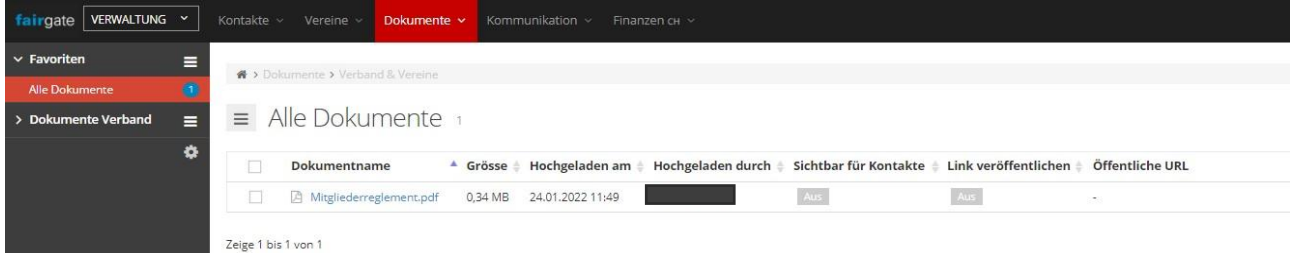

Le menu déroulant permet de partager les documents avec certains groupes cibles.

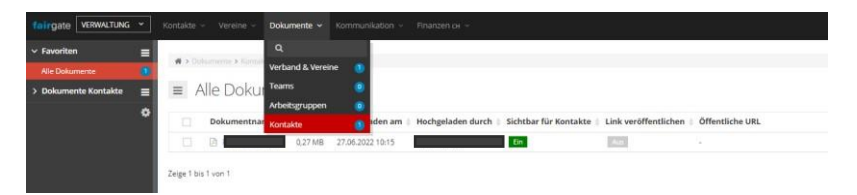